## **Configuration and Deployment Guide**

# **Oracle Banking Supply Chain Finance**

Release 14.7.1.0.0

## **Part Number F83453-01**

May 2023

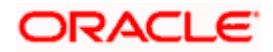

# **Table of Contents**

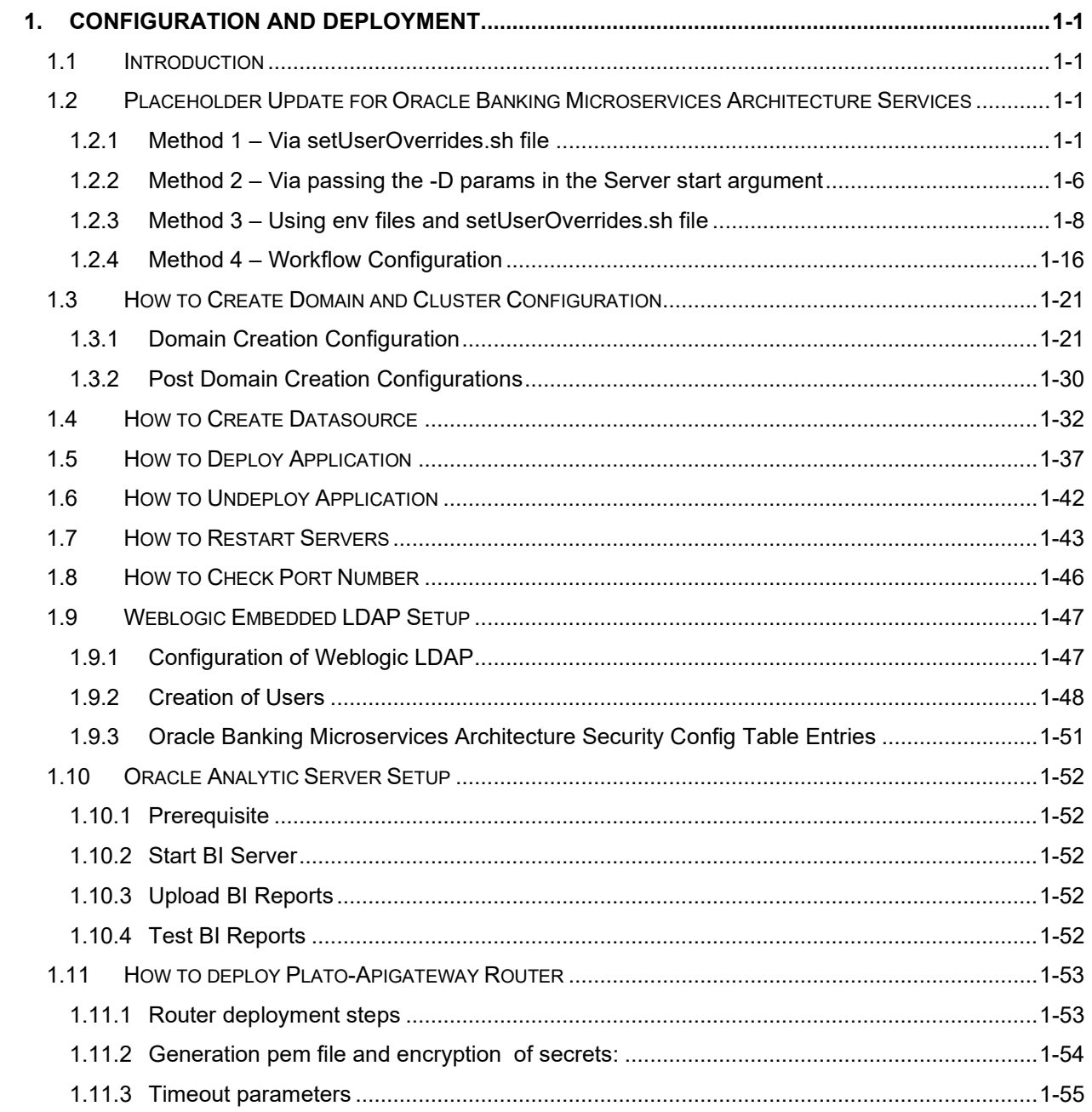

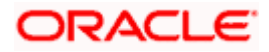

# **1. Configuration and Deployment**

## <span id="page-2-1"></span><span id="page-2-0"></span>**1.1 Introduction**

This guide is a supporting document for the installation of Oracle Banking Microservices Architecture applications. You can find the reference in the respective installation guides.

## <span id="page-2-2"></span>**1.2 Placeholder Update for Oracle Banking Microservices Architecture Services**

The Placeholder update can be performed in the following methods:

- Method 1 Via **setUserOverrides.sh** file
- Method 2 Via passing the **-D params** in the Server start argument
- Method 3 Using **env** files and **setUserOverrides.sh** file
- Method 4 Via Workflow creation in Plato O

## <span id="page-2-3"></span>**1.2.1 Method 1 – Via setUserOverrides.sh file**

Perform the following steps:

- 1. Create a file called **setUserOverrides.sh** inside the Weblogic bin location.
- 2. The following formats of the **setUserOverrides.sh** file and the list of parameters that need to be passed in order to run Oracle Banking Microservices Architecture services properly.
	- **NOTE:** Below are the list of **-D params** (ENV Variables) which needs to be set for all the individual services. Set a single **–Dparam** as follows:

JAVA\_OPTIONS="\${JAVA\_OPTIONS} -DParam =<ParamValue>" export JAVA\_OPTIONS

#### **//Common Properties**

-Dplato.services.config.port= <CONFIG\_SERVICE\_PORT>

-Dplato.services.config.uri= http://<CONFIG\_SERVICE\_HOSTNAME>:<CONFIG\_SERVICE\_PORT>

-Deureka.client.serviceUrl.defaultZone= http://<DISCOVERY\_SERVICE\_HOST>:<DISCOVERY\_SERVICE\_PORT>/platodiscovery-service/eureka

-Dplato.services.entityservices.port= <PLATO\_ORCH\_SERVICE\_PORT>

-Dplato.service.logging.path= <LOGGING PATH>

-Dspring.cloud.loadbalancer.ribbon.enabled=false

-Dspring.main.allow-circular-references=true

#### **//Flyway Common Placeholders**

-Dflyway.domain.placeHolders.eureka.host= <DISCOVERY\_SERVICE\_HOST>

-Dflyway.domain.placeHolders.eureka.port= <DISCOVERY\_SERVICE\_PORT>

-Dflyway.domain.placeHolders.plato-api-gateway.server.port= <API\_GATEWAY\_PORT>

-Dflyway.domain.placeHolders.zipkin.host= <ZIPKIN\_HOSTNAME>

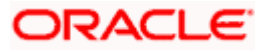

-Dflyway.domain.placeHolders.zipkin.port= <ZIPKIN\_PORT>

#### **//SMS - Needed for other services also**

-Dflyway.domain.placeHolders.sms.username= <SMS\_SCHEMA\_USERNAME>

-Dflyway.domain.placeHolders.sms.password= <SMS\_SCHEMA\_PASSWORD>

-Dflyway.domain.placeHolders.sms.jdbcUrl= <SMS\_SCHEMA\_URL>

-Dflyway.domain.placeHolders.sms.schemas= <SMS\_SCHEMA\_NAME>

#### **//Plato Config Service - Needed for other services also**

-Dflyway.domain.placeHolders.plato-config.username= <PLATO\_DB\_USERNAME>

-Dflyway.domain.placeHolders.plato-config.password= <PLATO\_DB\_PASSWORD>"

-Dflyway.domain.placeHolders.plato-config.jdbcUrl= <PLATO\_DB\_URL>

-Dflyway.domain.placeHolders.driver.className= oracle.jdbc.driver.OracleDriver

-Dflyway.domain.placeHolders.plato-config.schemas= <PLATO\_DB\_SCHEMANAME>

#### **//Plato Api Gateway - Needed for other services also**

-Dflyway.domain.placeHolders.api-gateway.username= <SECURITY\_DB\_USERNAME>

-Dflyway.domain.placeHolders.api-gateway.password= <SECURITY\_DB\_PASSWORD>

-Dflyway.domain.placeHolders.api-gateway.jdbcUrl= <SECURITY\_DB\_URL>

-Dflyway.domain.placeHolders.api-gateway.schemas= <SECURITY\_SCHEMANAME>

-Dflyway.domain.placeHolders.apigateway.host= <APIGATEWAY\_ROUTER\_HOSTNAME>

-Dflyway.domain.placeHolders.apigateway.port= <APIGATEWAY\_ ROUTER \_PORT>

-Dflyway.domain.placeHolders.USER.STORE= <USER.STORE>

-Dflyway.domain.placeHolders.LDAP.CORS.allowed.origin= <LDAP\_CORS>

-Dflyway.domain.placeHolders.LDAP.credential.SALT= <LDAP\_CREDENTIALS\_SALT>

-Dflyway.domain.placeHolders.JWT.EXPIRY.seconds= <JWT\_EXPIRY\_SECONDS>

-Dflyway.domain.placeHolders.LDAP.url = <LDAP\_SERVER\_URL >

-Dflyway.domain.placeHolders.LDAP.userId = <LDAP\_SERVER\_USER>

-Dflyway.domain.placeHolders.LDAP.server.base = <LDAP\_SERVER\_BASE>

-Dflyway.domain.placeHolders.LDAP.server.credential = <LDAP\_CREDENTIALS>

-Dflyway.domain.placeHolders.LDAP.usersearch.base = <LDAP\_USER\_BASE>

-Dflyway.domain.placeHolders LDAP.user.prefix = <LDAP\_USER\_PREFIX>

-Dflyway.domain.placeHolders.LDAP.provider = <LDAP\_PROVIDER>

-Dflyway.domain.placeHolders.TOKEN.autoregenerate = <TOKEN\_AUTOREGENERATION>

-Dflyway.domain.placeHolders.SSO.enabled = <SSO\_ENABLED>

-Dflyway.domain.placeHolders.TOKEN.regeneration.enabled = <TOKEN\_ALWAYSNEW\_GENERATION >

-Dplato-api-gateway.enableAudit=true

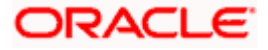

#### **//Plato Discovery Service**

-Dflyway.domain.placeHolders.plato-discoveryservice.server.port=<DISCOVERY\_SERVICE\_PORT>

#### **//Plato UI-Config Services**

-Dflyway.domain.placeHolders.plato-ui-configservices.server.port=<UICONFIG\_SERVICE\_PORT>

-Dflyway.domain.placeHolders.plato-uiconfig.username=<UICONFIG\_SCHEMA\_USERNAME>

-Dflyway.domain.placeHolders.plato-uiconfig.password=<UICONFIG\_SCHEMA\_PASSWORD>

-Dflyway.domain.placeHolders.plato-ui-config.jdbcUrl=<UICONFIG\_SCHEMA\_URL>

-Dflyway.domain.placeHolders.plato-uiconfig.schemas=<UICONFIG\_SCHEMA\_NAME>

#### **//Plato Apigateway Router Service**

-Dflyway.domain.placeHolders.plato-apigateway-router.server.port= <APIGATEWAY\_ROUTER\_PORT>

-Dflyway.domain.placeHolders.plato-apigateway router.router.protocol=<ROUTER\_PROTOCOL>

-Dflyway.domain.placeHolders.plato-apigatewayrouter.router.meadmin.port=<ROUTER\_PORT>

#### **//Plato Feed Services**

-Dflyway.domain.placeHolders.plato-feedservices.feed.upload.directory=<FEED\_SERVICE\_UPLOAD\_PATH>

-Dflyway.domain.placeHolders.plato-feedservices.server.port=<FEED\_SERVICE\_PORT>

-Dflyway.domain.placeHolders.plato-feedservices.username=<FEED\_DB\_USERNAME>

-Dflyway.domain.placeHolders.plato-feedservices.password=<FEED\_DB\_PASSWORD>

-Dflyway.domain.placeHolders.plato-feed-services.jdbcUrl=<FEED\_DB\_URL>

-Dflyway.domain.placeHolders.plato-feedservices.schemas=<FEED\_SCHEMA\_NAME>

#### **//Plato Batch Server**

-Dflyway.domain.placeHolders.plato-batchserver.server.port=<BATCH\_SERVER\_PORT>

-Dflyway.domain.placeHolders.plato-batchserver.plato.eventhub.kafka.brokers=<EVETNHUB\_KAFKA\_BROKERS>

-Dflyway.domain.placeHolders.plato-batchserver.plato.eventhub.zk.nodes=<ZK\_NODES>

-Dflyway.domain.placeHolders.plato-batchserver.username=<BATCH\_SCHEMA\_USERNAME>

-Dflyway.domain.placeHolders.plato-batchserver.password=<BATCH\_SCHEMA\_PASSWORD>

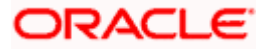

-Dflyway.domain.placeHolders.plato-batch-server.jdbcUrl=<BATCH\_SCHEMA\_URL>

-Dflyway.domain.placeHolders.plato-batchserver.schemas=<BATCH\_SCHEMA\_NAME>

#### **// Plato-Alerts-Management-Services**

-Dflyway.domain.placeHolders.plato-alerts-managementservices.server.port=<ALERTS-MANAGEMENT-SERVER-PORT>

-Dflyway.domain.placeHolders.plato-alerts-managementservices.plato.eventhub.kafka.brokers=<EVETNHUB\_KAFKA\_BROKERS>

-Dflyway.domain.placeHolders.plato-alerts-managementservices.plato.eventhub.zk.nodes=<ZK\_NODES>

-Dflyway.domain.placeHolders.plato-alerts-managementservices.username=<ALERTS\_SCHEMA\_USERNAME>

-Dflyway.domain.placeHolders.plato-alerts-managementservices.password=<ALERTS\_SCHEMA\_PASSWORD>

-Dflyway.domain.placeHolders.plato-alerts-managementservices.jdbcUrl=<ALERTS\_SCHEMA\_URL>

-Dflyway.domain.placeHolders.plato-alerts-managementservices.schemas=<ALERTS\_SCHEMA\_NAME>

#### **//Plato Orch Service**

-Dflyway.domain.placeHolders.plato-orchservice.server.port=<ORCH\_SERVICE\_PORT>

-Dflyway.domain.placeHolders. plato-orchestrator.hostname=<CONDUCTOR-EUREKA-HOSTNAME >

#### **//Conductor**

-Dconductor.properties=<CONDUCTOR\_CONFIG\_FILE\_PATH>

#### **//Plato Regional Configurator Service**

-Dflyway.domain.placeHolders.plato-regional-configuratorservices.server.port=<REGIONAL\_CONFIGURATOR\_SERVICE\_PORT>

-Dflyway.domain.placeHolders.plato-regional-configurator-services.locations =

- "db/migration/domain/obrc" (By default)

- "db/migration/domain/obrc, db/migration/domain<YOUR DOMAINS>"

-Dflyway.domain.placeHolders.plato-regional-configurator-services.schemas = "OBRC"

-Dflyway.domain.placeHolders.plato-regional-configurator-services.db.jndi = "jdbc/OBRC"

-Dflyway.domain.placeHolders. plato-regional-configuratorservices.username=<OBRC\_SCHEMA\_USERNAME>

-Dflyway.domain.placeHolders. plato-regional-configuratorservices.password=<OBRC\_SCHEMA\_PASSWORD>

#### //**Common core NLP services**

-Dflyway.domain.placeholders.cmc-nlp-annotator-

services.server.port=<CMC\_NLP\_ANNOTATOR\_SERVICES\_PORT>

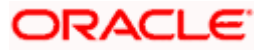

-Dflyway.domain.placeholders.cmc-nlp-dashboard-widgetservices.server.port=<CMC\_NLP\_DASHBOARD\_SERVICES\_PORT> -Dflyway.domain.placeholders.cmc-nlp-model-mngmntservices.server.port=<CMC\_NLP\_MODEL\_MANGEMENT\_PORT> -Dflyway.domain.placeholders.cmc-nlp-online-processingservices.server.port=<CMC\_NLP\_ONLINE\_PROCESSING\_PORT> -Dflyway.domain.placeholders.cmc-nlp-tag-maintservices.server.port=<CMC\_NLP\_TAG\_MAINTENANCE\_PORT> -Dflyway.domain.placeholders.cmc-nlp-text-extractionservices.server.port=<CMC\_NLP\_TEXT\_EXTRACTION\_PORT> -Dflyway.domain.placeholders.cmc-nlp-txn-logservices.server.port=<CMC\_NLP\_TXN\_LOG\_SERVICES\_PORT> -Dflyway.domain.placeholders.cmc-nlp-utilservices.server.port=<CMC\_NLP\_UTIL\_SERVICES\_PORT>

#### // **Common core NLP Poller service**

-Dflyway.domain.placeholders.cmc-fc-ai-ml-services.server.port=<Server\_Port> -Dflyway.domain.placeholders.cmc-fc-ai-mlservices.server.postingPath=<Posting\_Path> -Dflyway.domain.placeholders.cmc-fc-ai-ml-services.server.pollingPath=<Polling\_Path> -Dflyway.domain.placeholders.cmc-fc-ai-mlservices.server.pollingEmail=<Polling\_Email> -Dflyway.domain.placeholders.cmc-fc-ai-mlservices.server.emailServerHost=<Email\_Server\_Host> -Dflyway.domain.placeholders.cmc-fc-ai-mlservices.server.emailServerPort=<Email\_Server\_PORT> -Dflyway.domain.placeholders.cmc-fc-ai-mlservices.server.pollingFrequency=<Polling\_Frequency> -Dflyway.domain.placeholders.cmc-fc-ai-ml-

## ORACLE

services.server.pollerInitialDelay=<Poller\_Initial\_Delay>

-Dflyway.domain.placeholders.cmc-fc-ai-ml-

services.server.emailPassword=<Poller\_Email\_Password>

## <span id="page-7-0"></span>**1.2.2 Method 2 – Via passing the -D params in the Server start argument**

All the above mentioned -D parameters can be passed through the Server start argument in respective managed server. Perform the following steps:

1. Navigate to the Server **Configuration** tab and click managed server to which you want to pass the values.

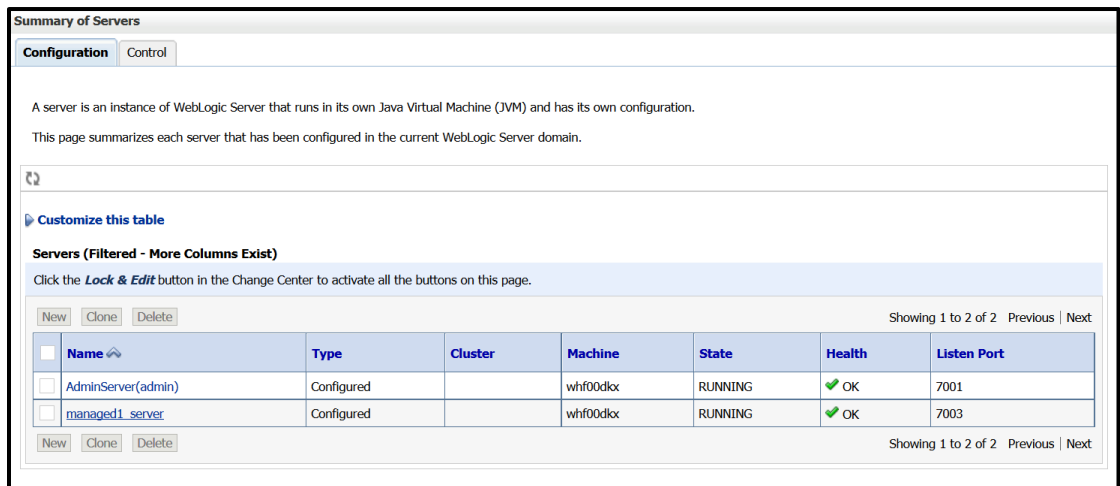

2. Select **Server Start** tab in the next screen.

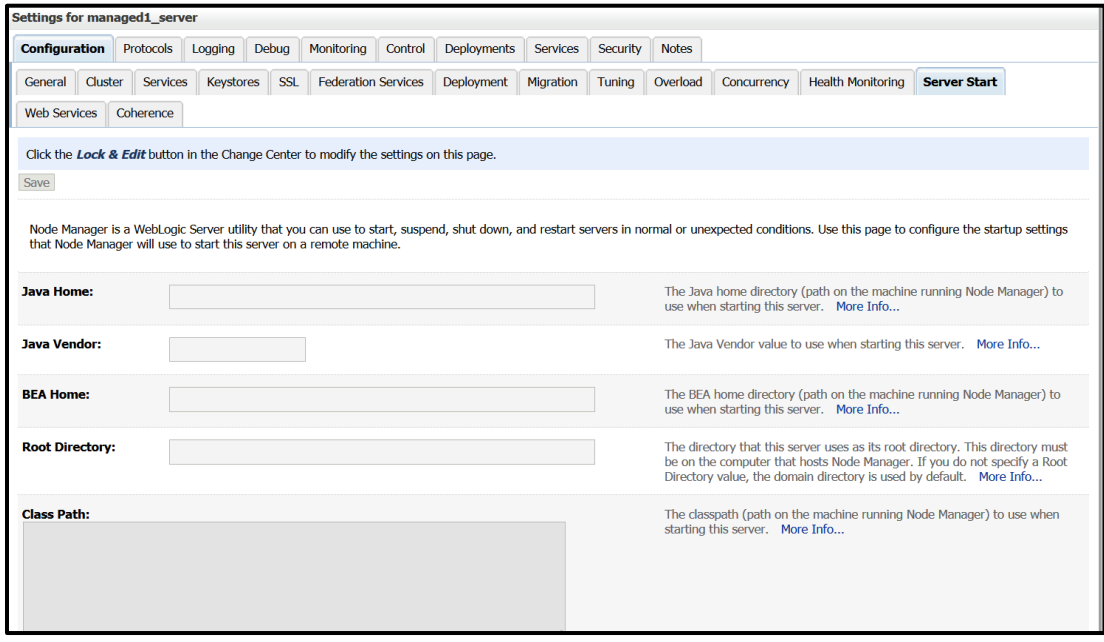

3. Edit the **Arguments** field and pass all the environment parameters required for the service to run.

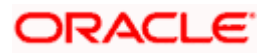

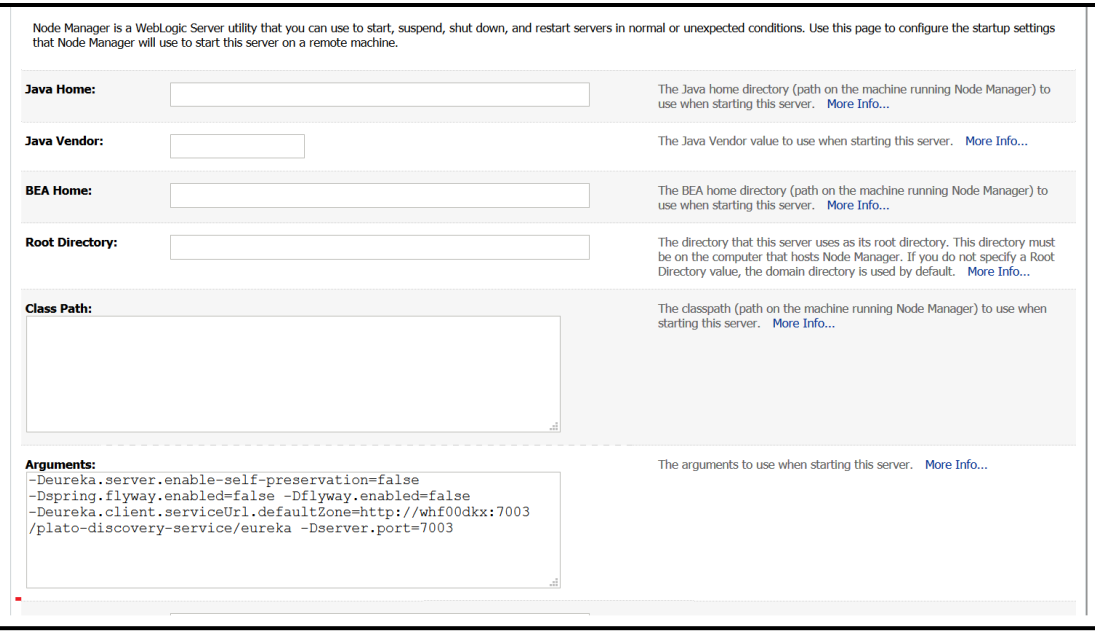

4. Save the configuration and restart the managed server. After you restart, the service can be started or deployed properly.

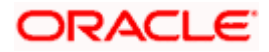

## <span id="page-9-0"></span>**1.2.3 Method 3 – Using env files and setUserOverrides.sh file**

Perform the following steps:

1. Copy the **setUserOverrides.sh** file to each of the <domain>/bin folder. The example of the file is given below:

#!/bin/bash

# shellcheck disable=SC1090

# Common functions

set -e -x

config\_file=""

PLATO\_CONFIG\_MANAGED\_SERVER\_NAME=""

# This file is used only for PLATO-CONFIG service

plato\_config\_file="\${DOMAIN\_HOME}/bin/plato-config-deploy.env"

# This file is used for rest of the services

domain\_config\_file="\${DOMAIN\_HOME}/bin/domain-config-deploy.env"

```
if [ -f "$plato_config_file" ] ; then
```
PLATO\_CONFIG\_MANAGED\_SERVER\_NAME=`cat \${DOMAIN\_HOME}/bin/platoconfig-deploy.env | grep "PLATO\_CONFIG\_MANAGED\_SERVER\_NAME" | cut -d'=' -f2` fi

```
if [ "${SERVER_NAME}" = "${PLATO_CONFIG_MANAGED_SERVER_NAME}" ] ; then
```
# This will get executed only for Plato-config service entries

config\_file="\${plato\_config\_file}"

else

# This will get executed for all other services config\_file="\${domain\_config\_file}"

fi

```
if [ -f "$config_file" ]
```
then

```
while read -r prop || [ -n "$prop" ]
```
do

case "\$prop" in \#\*) continue ;; esac

if [ -z "\${prop}" ]; then

continue

else

```
PLACEHOLDERS=${PLACEHOLDERS}" "$(echo -D$prop)
```

```
PLACEHOLDERS="${PLACEHOLDERS}"
```
fi

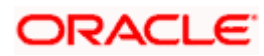

done < "\$config\_file"

else

echo "\$config file not found. please provide the property file to set -D parameter"

exit 1

fi

PLACEHOLDERS="\${PLACEHOLDERS}"

JAVA\_OPTIONS="\${JAVA\_OPTIONS}\${PLACEHOLDERS}"

export JAVA\_OPTIONS

echo "\${JAVA\_OPTIONS}"

- 2. Place the **env** files containing all the key value pairs of the **-D params** in the respective <domain>/env folder.
	- **NOTE:** The plato-config-deploy.env file contains all the key value pairs specific only to the plato-config-service and need to be placed in the bin folder of the plato-domain. The domain-config-deploy.env file contains the key-value pairs for the rest of the services and should be placed in each <domain>/bin folder.

The sample for each of the files are given below:

#### **plato-config-deploy.env**

### Managed server name of plato-config service ###

PLATO\_CONFIG\_MANAGED\_SERVER\_NAME=

### plato config flyway connection entries ###

flywayTask=migrate

flyway.enabled=true

spring.flyway.enabled=false

plato-config.flyway.domain.db.username=

plato-config.flyway.domain.db.password=

plato-config.flyway.domain.db.jdbcUrl=

plato-config.flyway.domain.schemas=

plato-

config.flyway.domain.locations=db/migration/domain/plato,db/migration/domain/sms,db/migra tion/domain/cmc,db/migration/domain/obvam

#### Kafka properties for all services ####

flyway.domain.placeholders.plato.eventhub.broker.hosts=

flyway.domain.placeholders.plato.eventhub.zookeper.hosts=

#### Kafka Security for all services ####

flyway.domain.placeholders.plato.eventhub.broker.hosts=

flyway.domain.placeholders.plato.eventhub.zookeper.hosts=

flyway.domain.placeholders.kafka.ssl.truststore.location=

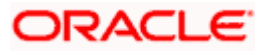

flyway.domain.placeholders.kafka.ssl.truststore.password= flyway.domain.placeholders.kafka.broker.username= flyway.domain.placeholders.kafka.broker.password=

### common entries for all services ###

flyway.domain.placeholders.driver.className=oracle.jdbc.driver.OracleDriver spring.cloud.loadbalancer.ribbon.enabled=false spring.main.allow-circular-references=true

### eureka entries for all services ### flyway.domain.placeholders.eureka.host= flyway.domain.placeholders.eureka.port=

### zipkin entries for all services ### flyway.domain.placeholders.zipkin.host= flyway.domain.placeholders.zipkin.port=

### plato config flyway placeholder entries ### flyway.domain.placeholders.plato-config.username= flyway.domain.placeholders.plato-config.password= flyway.domain.placeholders.plato-config.jdbcUrl= flyway.domain.placeholders.plato-config.schemas= flyway.domain.placeholders.plato-config.sessionIdleTimeout= flyway.domain.placeholders.plato-config.sessionIdleWarningTime= flyway.domain.placeholders.plato-config.environment=

### plato api-gateway flyway placeholder entries ### flyway.domain.placeholders.api-gateway.host= flyway.domain.placeholders.api-gateway.username= flyway.domain.placeholders.api-gateway.password= flyway.domain.placeholders.api-gateway.jdbcUrl= flyway.domain.placeholders.api-gateway.schemas= flyway.domain.placeholders.plato-api-gateway.server.port=

### plato api-gateway LDAP flyway placeholder entries ### flyway.domain.placeholders.USER.STORE= flyway.domain.placeholders.LDAP.CORS.allowed.origin= flyway.domain.placeholders.LDAP.credential.SALT= flyway.domain.placeholders.JWT.EXPIRY.seconds= flyway.domain.placeholders.LDAP.url= flyway.domain.placeholders.LDAP.userId= flyway.domain.placeholders.LDAP.server.base=

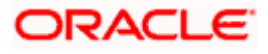

flyway.domain.placeholders.LDAP.server.credential= flyway.domain.placeholders.LDAP.usersearch.base= flyway.domain.placeholders.LDAP.user.prefix= # Allowed values for LDAP provider are: EMBEDDED\_WEBLOGIC, PLATO # If LDAP is running in weblogic then value should be EMBEDDED WEBLOGIC # If spring based LDAP(which is run through a jar provided) is used, then the value should be PLATO flyway.domain.placeholders.LDAP.provider= flyway.domain.placeholders.TOKEN.autoregenerate= flyway.domain.placeholders.SSO.enabled= flyway.domain.placeholders.TOKEN.regeneration.enabled= ### plato-ui-config flyway placeholder entries ### flyway.domain.placeholders.plato-ui-config.username= flyway.domain.placeholders.plato-ui-config.password= flyway.domain.placeholders.plato-ui-config.jdbcUrl= flyway.domain.placeholders.plato-ui-config.schemas= flyway.domain.placeholders.plato-ui-config-services.server.port= flyway.domain.placeholders.apigateway.host= flyway.domain.placeholders.apigateway.port= ### plato-discovery flyway placeholder entries ### flyway.domain.placeholders.plato-discovery-service.server.port= ### plato-apigateway-router flyway placeholder entries ###

flyway.domain.placeHolders.plato-apigateway-router.server.port= flyway.domain.placeHolders.plato-apigateway-router.router.protocol= flyway.domain.placeHolders.plato-apigateway-router.router.meadmin.port=

### plato-orch flyway placeholder entries ### flyway.domain.placeholders.plato-orch-service.server.port= flyway.domain.placeholders.plato-orchestrator.hostname=

### plato-feed flyway placeholder entries ### flyway.domain.placeholders.plato-feed-services.username= flyway.domain.placeholders.plato-feed-services.password= flyway.domain.placeholders.plato-feed-services.jdbcUrl= flyway.domain.placeholders.plato-feed-services.jndi=jdbc/PLATOFEED flyway.domain.placeholders.plato-feed-services.schemas= flyway.domain.placeholders.plato-feed-services.feed.upload.directory= flyway.domain.placeholders.plato-feed-services.server.port=

### plato-batch flyway placeholder entries ###

1-11

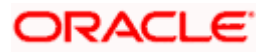

flyway.domain.placeholders.plato-batch-server.username= flyway.domain.placeholders.plato-batch-server.password= flyway.domain.placeholders.plato-batch-server.jdbcUrl= flyway.domain.placeholders.plato-batch-server.schemas= flyway.domain.placeholders.plato-batch-server.server.port= flyway.domain.placeholders.plato-batch-server.plato.eventhub.kafka.brokers= flyway.domain.placeholders.plato-batch-server.plato.eventhub.zk.nodes= flyway.domain.placeholders.plato-batch-server.jndi=jdbc/PLATOBATCH

### plato-alerts-management flyway placeholder entries ### flyway.domain.placeholders.plato-alerts-management-services.username= flyway.domain.placeholders.plato-alerts-management-services.password= flyway.domain.placeholders.plato-alerts-management-services.jdbcUrl= flyway.domain.placeholders.plato-alerts-management-services.schemas= flyway.domain.placeholders.plato-alerts-management-services.server.port=

### sms flyway placeholder entries ### flyway.domain.placeholders.sms-core-services.server.port= flyway.domain.placeholders.sms.username= flyway.domain.placeholders.sms.password= flyway.domain.placeholders.sms.jdbcUrl= flyway.domain.placeholders.sms.schemas=

### cmncore flyway placeholder entries ### flyway.domain.placeholders.cmncore.username= flyway.domain.placeholders.cmncore.password= flyway.domain.placeholders.cmncore.jdbcUrl= flyway.domain.placeholders.cmncore.schemas= flyway.domain.placeholders.cmc-corebanking-adapter-service.server.port= flyway.domain.placeholders.cmc-currency-services.server.port= flyway.domain.placeholders.cmc-account-services.server.port= flyway.domain.placeholders.cmc-base-services.server.port= flyway.domain.placeholders.cmc-external-virtual-account-services.server.port= flyway.domain.placeholders.cmc-branch-services.server.port= flyway.domain.placeholders.cmc-customer-services.server.port= flyway.domain.placeholders.cmc-external-chart-account-services.server.port= flyway.domain.placeholders.cmc-external-system-services.server.port= flyway.domain.placeholders.cmc-advice-services.server.port= flyway.domain.placeholders.cmc-facilities-services.server.port= flyway.domain.placeholders.cmc-txn-code-services.server.port=

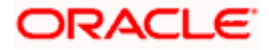

flyway.domain.placeholders.cmc-settlement-services.server.port= flyway.domain.placeholders.cmc-businessoverrides-services.server.port= flyway.domain.placeholders.cmc-resource-segment-orchestrator-service.server.port= flyway.domain.placeholders.cmc-screenclass-services.server.port= flyway.domain.placeholders.cmc-datasegment-services.server.port= flyway.domain.placeholders.cmc-settlements-services.server.port= flyway.domain.placeholders.cmc-transactioncontroller-services.server.port= flyway.domain.placeholders.cmc-report-services.server.port= flyway.domain.placeholders.cmc-nlp-annotator-services.server.port= flyway.domain.placeholders.cmc-nlp-dashboard-widget-services.server.port= flyway.domain.placeholders.cmc-nlp-model-mngmnt-services.server.port= flyway.domain.placeholders.cmc-nlp-online-processing-services.server.port= flyway.domain.placeholders.cmc-nlp-tag-maint-services.server.port= flyway.domain.placeholders.cmc-nlp-text-extraction-services.server.port= flyway.domain.placeholders.cmc-nlp-txn-log-services.server.port= flyway.domain.placeholders.cmc-nlp-util-services.server.port= flyway.domain.placeholders.cmc-batch-services.server.port= flyway.domain.placeholders.cmc-fc-ai-ml-services.server.port= flyway.domain.placeholders.cmc-fc-ai-ml-services.postingPath= flyway.domain.placeholders.cmc-fc-ai-ml-services.pollingEmail= flyway.domain.placeholders.cmc-fc-ai-ml-services.emailServerPort= flyway.domain.placeholders.cmc-fc-ai-ml-services.emailServerHost= flyway.domain.placeholders.cmc-fc-ai-ml-services.pollingFrequency= flyway.domain.placeholders.cmc-fc-ai-ml-services.pollerInitialDelay= flyway.domain.placeholders.cmc-fc-ai-ml-services.emailPassword= flyway.domain.placeholders.cmc-fc-ai-ml-services.pollingPath=

### biPublisher related cmc-report-service entries ### flyway.domain.placeholders.weblogic.userid= flyway.domain.placeholders.weblogic.password= flyway.domain.placeholders.biPublisher.host= flyway.domain.placeholders.biPublisher.port= flyway.domain.placeholders.runReportTemplate= flyway.domain.placeholders.emailTemplate= flyway.domain.placeholders.dms.host= flyway.domain.placeholders.dms.port=

### flyway jndi connection details for shared services placeholder entries ### flyway.domain.placeholders.plato.jndi=jdbc/PLATO flyway.domain.placeholders.plato-config.jndi=jdbc/PLATO

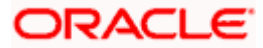

flyway.domain.placeholders.plato-sec.jndi=jdbc/PLATO\_SECURITY flyway.domain.placeholders.plato-ui-config.jndi=jdbc/PLATO\_UI\_CONFIG flyway.domain.placeholders.sms.jndi=jdbc/sms flyway.domain.placeholders.cmncore.jndi=jdbc/CMNCORE

### flyway jndi connection details for obvam services placeholder entries ### flyway.domain.placeholders.eie.jndi=jdbc/EIE flyway.domain.placeholders.eie.server.port= flyway.domain.placeholders.eie.schemas=

flyway.domain.placeholders.elm.jndi=jdbc/ELM flyway.domain.placeholders.elm.server.port= flyway.domain.placeholders.elm.schemas=

flyway.domain.placeholders.vam.jndi=jdbc/VAM flyway.domain.placeholders.vam.server.port= flyway.domain.placeholders.vam.schemas=

flyway.domain.placeholders.vac.jndi=jdbc/VAC flyway.domain.placeholders.vac.server.port= flyway.domain.placeholders.vac.schemas=

flyway.domain.placeholders.vab.jndi=jdbc/VAB flyway.domain.placeholders.vab.server.port= flyway.domain.placeholders.vab.schemas=

flyway.domain.placeholders.vae.jndi=jdbc/VAE flyway.domain.placeholders.vae.server.port= flyway.domain.placeholders.vae.schemas=

flyway.domain.placeholders.eda.jndi=jdbc/EDA flyway.domain.placeholders.eda.server.port= flyway.domain.placeholders.eda.schemas=

flyway.domain.placeholders.vai.jndi=jdbc/VAI flyway.domain.placeholders.vai.server.port= flyway.domain.placeholders.vai.schemas=

flyway.domain.placeholders.van.jndi=jdbc/VAN flyway.domain.placeholders.van.server.port= flyway.domain.placeholders.van.schemas=

flyway.domain.placeholders.vap.jndi=jdbc/VAP flyway.domain.placeholders.vap.server.port= flyway.domain.placeholders.vap.schemas=

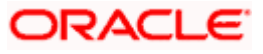

flyway.domain.placeholders.vas.jndi=jdbc/VAS flyway.domain.placeholders.vas.server.port= flyway.domain.placeholders.vas.schemas= flyway.domain.placeholders.vat.jndi=jdbc/VAT flyway.domain.placeholders.vat.server.port= flyway.domain.placeholders.vat.schemas= flyway.domain.placeholders.vaj.server.port= flyway.domain.placeholders.platoorch.domain.jndi=jdbc/PLATO-O flyway.domain.placeholders.platoorch.domain.schemas= flyway.domain.placeholders.plato.alerts.email.userId= flyway.domain.placeholders.plato.alerts.email.password= flyway.domain.placeholders.plato.alerts.cmc.userId= flyway.domain.placeholders.plato.alerts.cmc.branchCode= flyway.domain.placeholders.plato.alerts.cmc.appId= flyway.domain.placeholders.plato-rule.hostname= flyway.domain.placeholders.plato-rule-service.server.port= flyway.domain.placeholders.platorule.domain.jndi= flyway.domain.placeholders.platorule.domain.schemas= flyway.domain.placeholders.obrh.import.data.disable-modify= flyway.domain.placeholders.cmc-obrh-services.kafka.server.path= flyway.domain.placeholders.cmc-obrh-services.zookeeper.server.path= flyway.domain.placeholders.cmc.schemas= flyway.domain.placeholders.cmc-nlp-opennlp-services.server.port= flyway.domain.placeholders.cmc-nlp-maintenance-services.server.port= flyway.domain.placeholders.cmc-nlp-pipeline-services.server.port= flyway.domain.placeholders.cmc-nlp-docview-services.server.port= flyway.domain.placeholders.cmc-ml-indb-services.server.port= flyway.domain.placeholders.cmc-obrh-services.kafka.enabled= flyway.domain.placeholders.cmc-sla-services.server.port= flyway.domain.placeholders.cmc-obcbs-services.schemas=

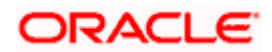

flyway.domain.placeholders.obcbs.server.port= flyway.domain.placeholders.orch.cmc.brn= flyway.domain.placeholders.orch.cmc.user= flyway.domain.placeholders.orch.enableDynamicAllocation= flyway.domain.placeholders.orch.enableSLA= flyway.domain.placeholders.report-service.server.port= flyway.domain.placeholders.report-service.hostname= flyway.domain.placeholders.report-service.domain.jndi=jdbc/PLATOREPORT flyway.domain.placeholders.report-service.template-metadata-directory= flyway.domain.placeholders.report-service.output-directory= flyway.domain.placeholders.report-service.fop-config-file=

### generic entries for all services ### spring.cloud.config.uri= apigateway.url= service.logging.environment= service.logging.path=

### **domain-config-deploy.env**

### domain config flyway connection entries ### flywayTask=migrate flyway.enabled=true spring.flyway.enabled=false ### generic entries for all services ### spring.cloud.config.uri= apigateway.url= service.logging.environment= service.logging.path=

## <span id="page-17-0"></span>**1.2.4 Method 4 – Workflow Configuration**

Follow the below steps to create a workflow:

1. Metadata of the workflow creation. The sample DSL for workflow creation is given below:

{

"name": "initialTest", "description": "Test workflow",

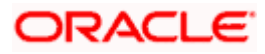

```
"version": 4,
   "tasks": [
           {
           "name": "TEST",
           "taskReferenceName": "TESTING3",
           "description": "TESTING2",
           "inputParameters": {
           "FUNCTIONAL_CODE": "TEST_FA_ILS_REGTN2",
           "processRefNo": 
       "${workflow.input.transactionModel.txnIdentification.processRefNo}",
           "processName": "Testing Process2",
           "processCode": 
       "${workflow.input.transactionModel.txnIdentification.processName}",
           "transactionModel": "${workflow.input.transactionModel}",
           "stage": "TESTING2",
           "priority": 
       "${workflow.input.transactionModel.transactionData.moduleData.taskPrioirty}",
           "applicationDate": 
    "${workflow.input.transactionModel.txnIdentification.applicationDate}",
           "applicationNumber": 
    "${workflow.input.transactionModel.txnIdentification.processRefNo}",
           "processRefNumber":
"${workflow.input.transactionModel.txnIdentification.processRefNo}",
           "branch": "${workflow.input.transactionModel.txnIdentification.branchCode}",
           "user": "${workflow.input.transactionModel.txnIdentification.currentUser}",
           "customerNumber": 
   "${workflow.input.transactionModel.transactionData.moduleData.customerId}",
           "amount": 
       "${workflow.input.transactionModel.transactionData.moduleData.amount}",
           "currencyCode": 
   "${workflow.input.transactionModel.transactionData.moduleData.currency}",
           "TASK_OUTCOMES": [
           "PROCEED"
           ],
           "moduleCode": "OBTFPM",
           "customFilter": [
           {
           "key": "contractRefNo",
           "label": "Back Office Reference"
           },
           {
```
## ORACLE

```
"key": "otherRefNo",
       "label": "External Reference"
       }
   ]
   },
    "type": "WAIT",
    "startDelay": 0,
    "optional": false,
    "asyncComplete": false
}
],
"outputParameters": {
"stage": "CLMO_FA_SNPOAR_APPEN",
"taskOutcome": "PROCEED_WITH_PARTICIPANT"
},
"schemaVersion": 2,
"restartable": true,
"workflowStatusListenerEnabled": false
```
}

Call the API (/api/metadata/workflow) and pass the DSL in body. The following screen depicts the sample workflow:

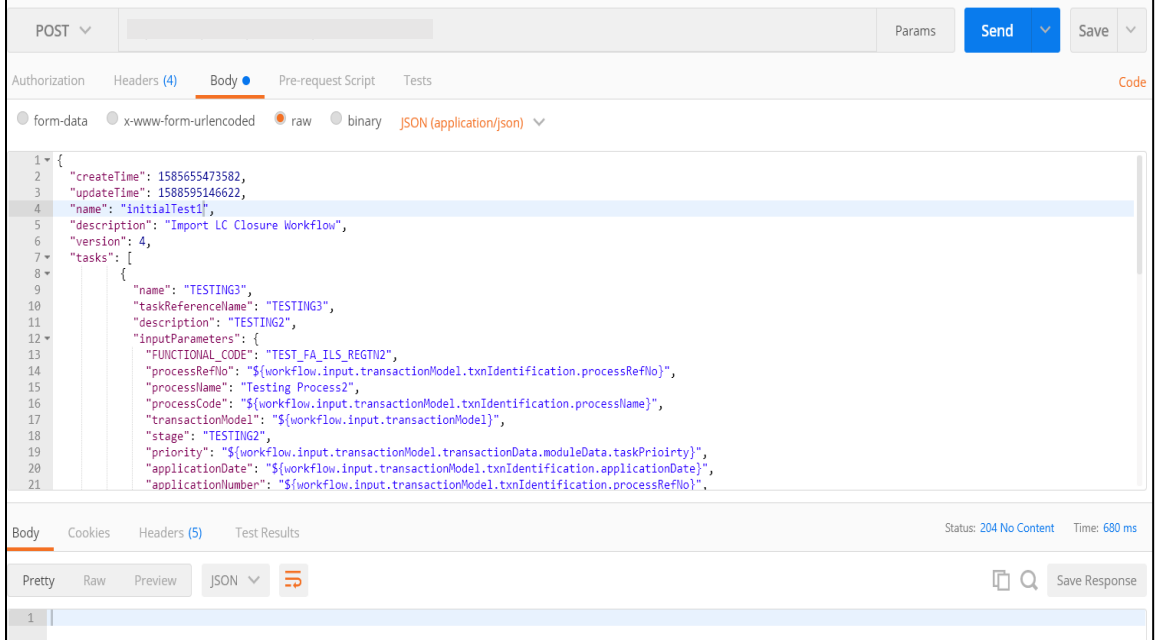

2. Workflow Creation

Call the API (/api/workflow) to create the workflow. This API provides the information to the workflow metadata which we have created using previous call.

Body:

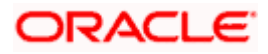

{

}

```
"name": "initialTest",
     "description": "initialTest",
     "version": 4,
     "input": {
             "transactionModel": {
             "transactionData": {
             "moduleData": {
             "amount": 122,
             "currency": "GBP",
             "customerId": "001506",
             "customerName": "MARKS AND SPENCER",
             "taskPrioirty": "H"
       }
     },
             "txnIdentification": {
             "branchCode": "000",
             "currentStage": "TEST_FA_ILS_REGTN2",
             "currentUser": "SWAGATIKA",
             "key1": "Desk",
             "moduleCode": "TRMO",
             "processName": "Testing Process2",
             "processRefNo": "300ILCI012260",
             "applicationDate": 1588582461960,
             "taskOutcome": "PROCEED",
             "taskPrioirty": "H"
     }
   }
 }
```
The following screen depicts the sample workflow:

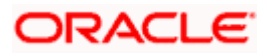

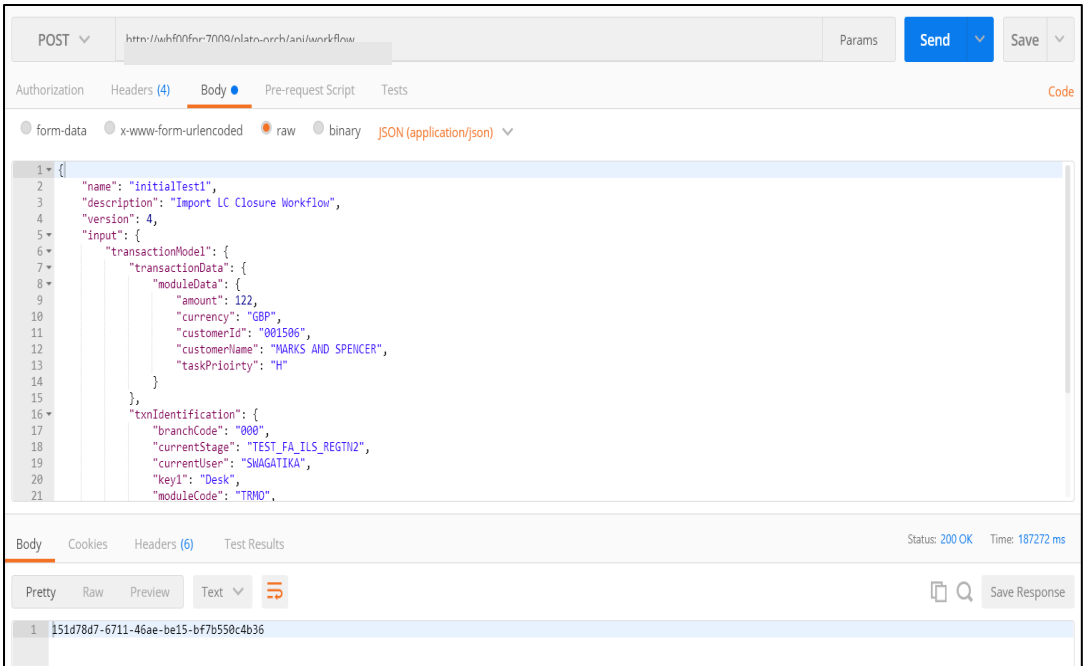

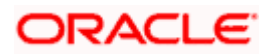

# <span id="page-22-0"></span>**1.3 How to Create Domain and Cluster Configuration**

This section contains the following sub-sections:

- Domain Creation Configuration
- Post Domain Creation Configurations

## <span id="page-22-1"></span>**1.3.1 Domain Creation Configuration**

Perform the following steps for domain and cluster configuration:

**NOTE:** Name need not to be same as provided in Screenshot.

- 1. Open **/oracle\_common/common/bin** and run **config.cmd** (or **.sh** if operating system is linux). Create domain with required cluster and server configurations. Refer to the screenshots below.
- 2. Select **Create a new domain** and provide domain name. For example, **platoinfra\_domain**.

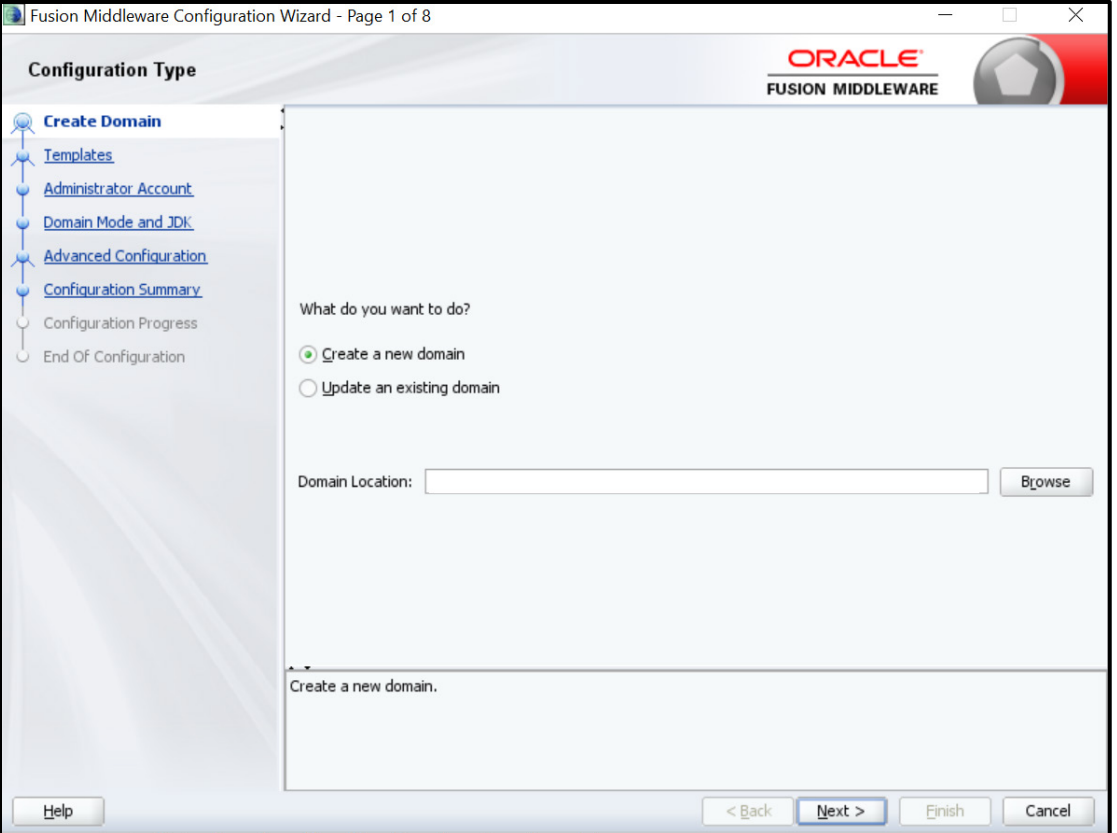

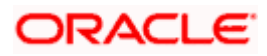

3. Click **Next** to create simple domain with default templates.

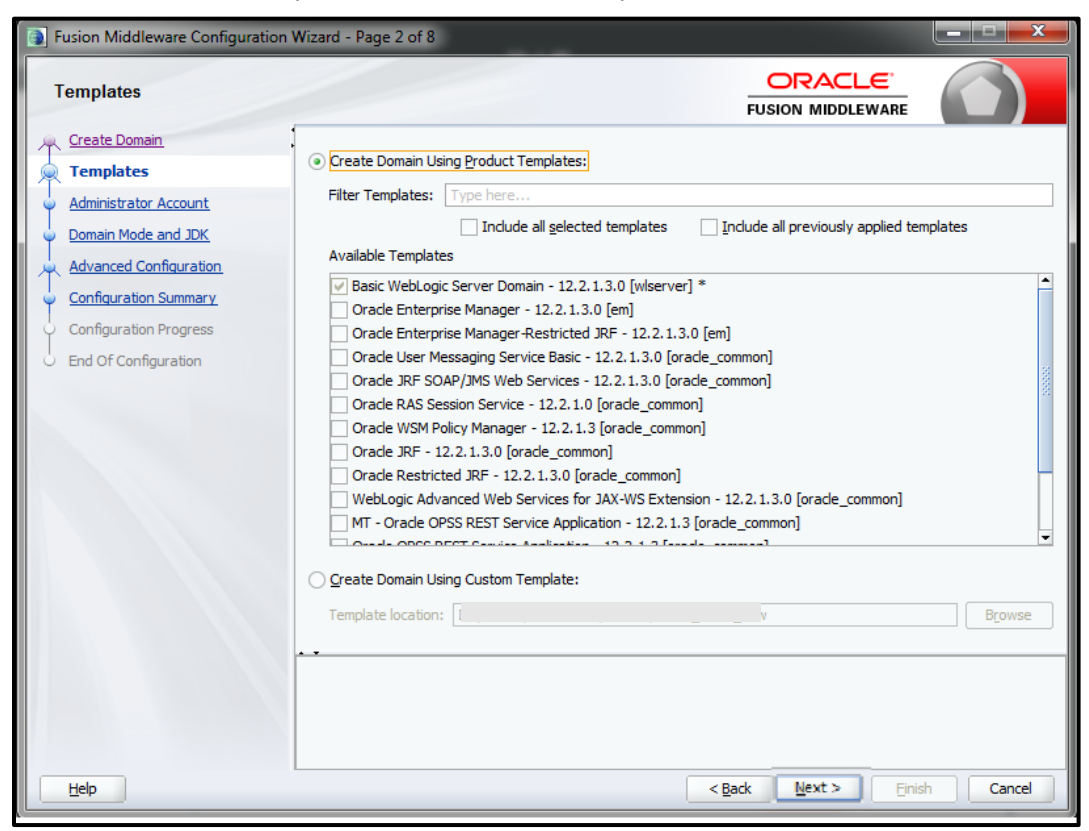

4. Set password and confirm, click **Next** to proceed.

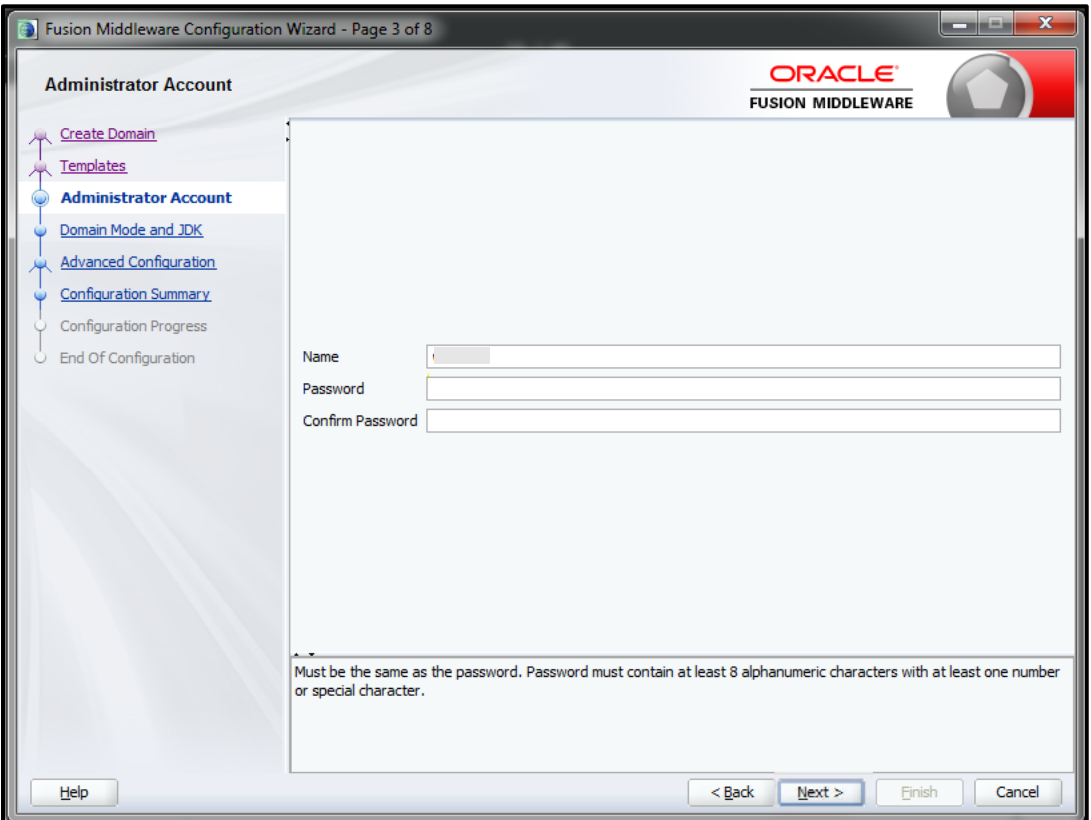

## ORACLE

5. Select **Domain Mode** as **Production** and select **JDK**.

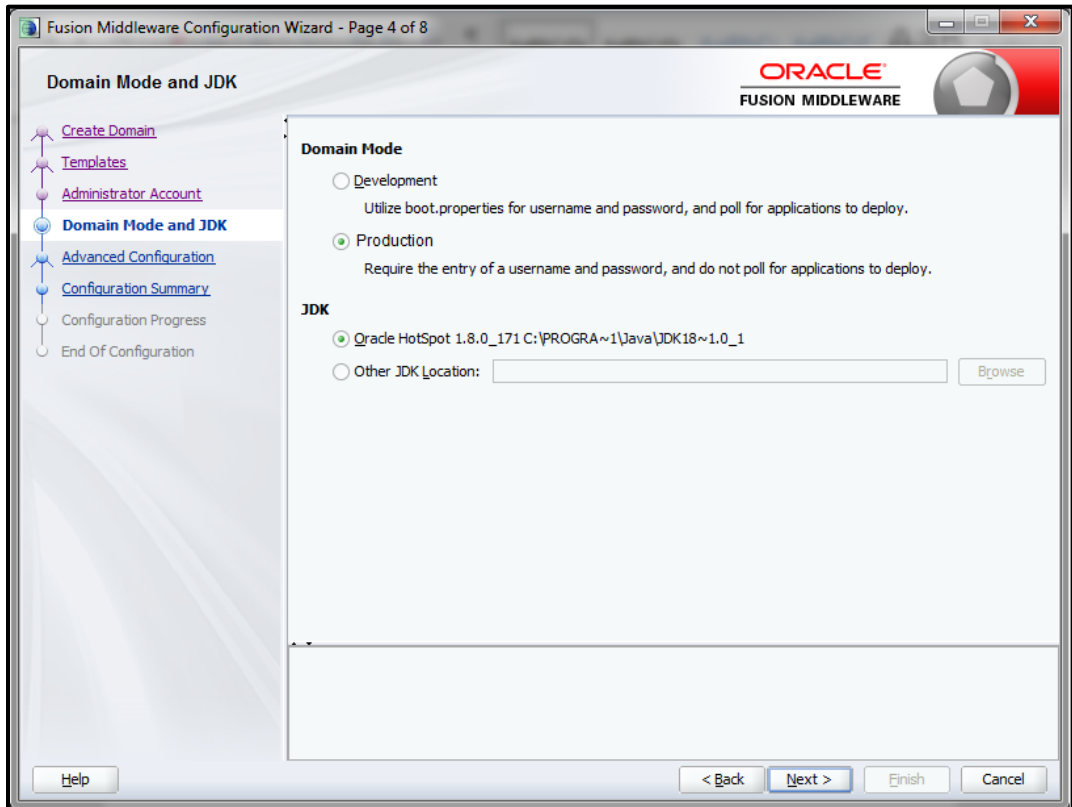

6. Select **Administration Server** and **Topology** in advanced configurations.

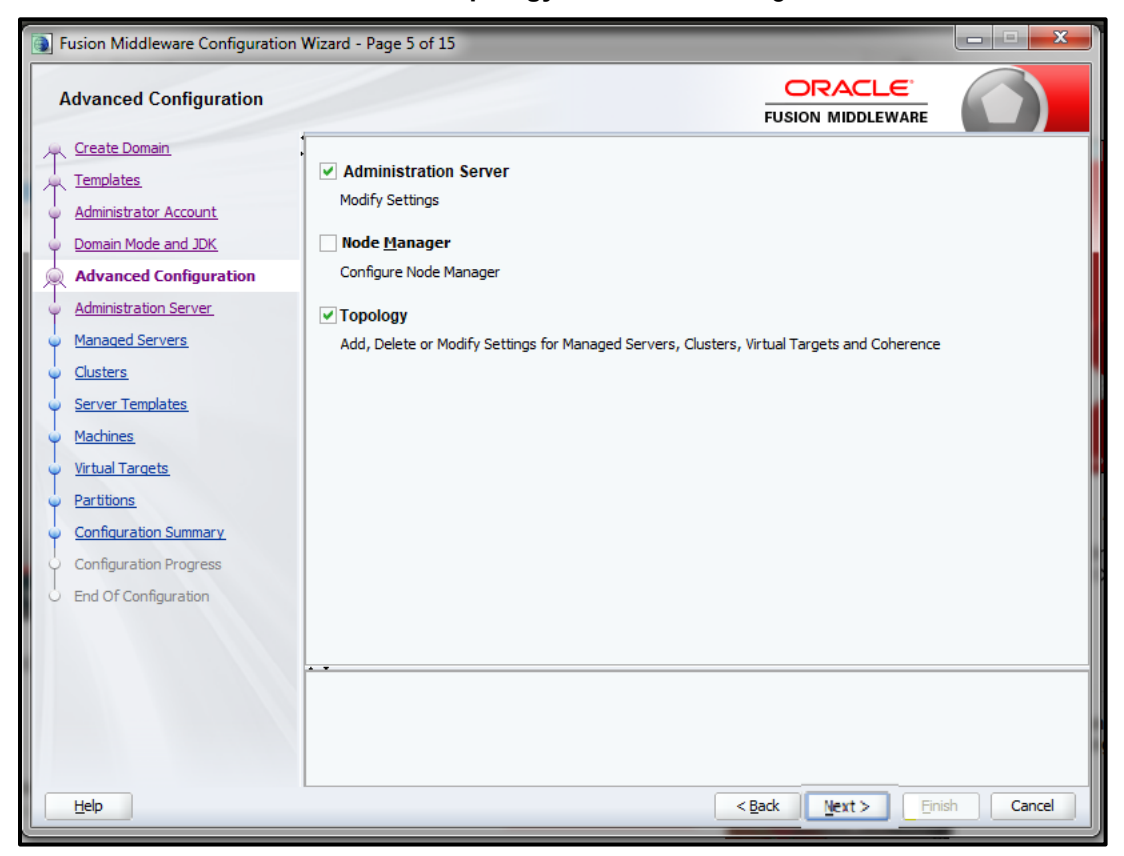

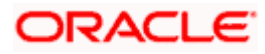

7. Edit the port and host configurations as required and click **Next**.

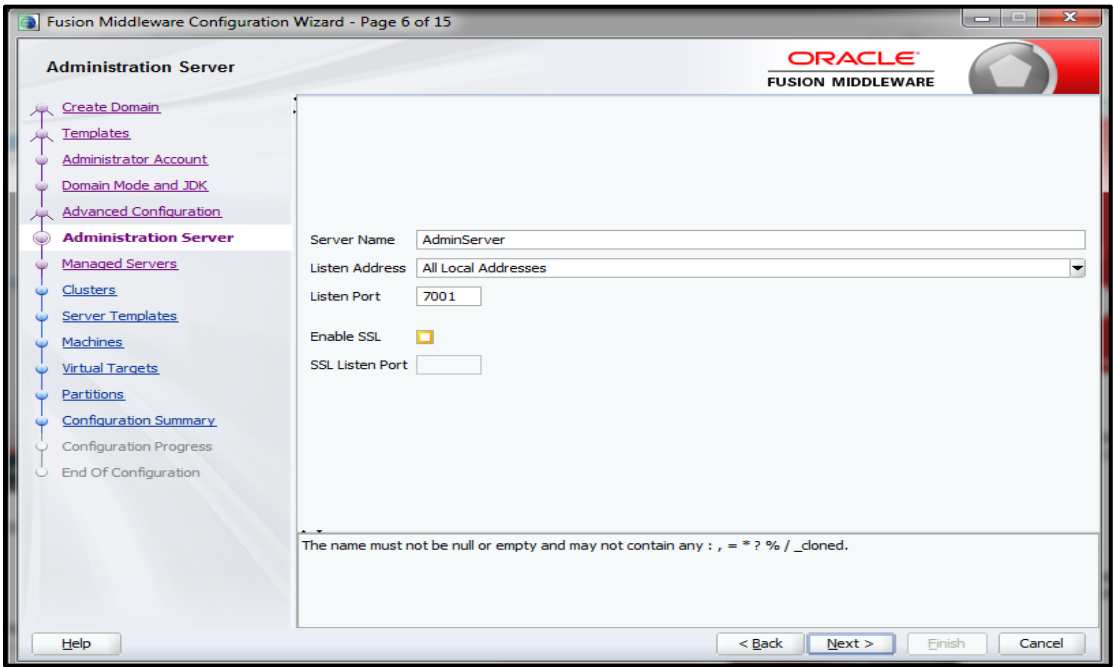

8. Add managed servers and provide meaningful **Server Name**, edit listen address and port as required.

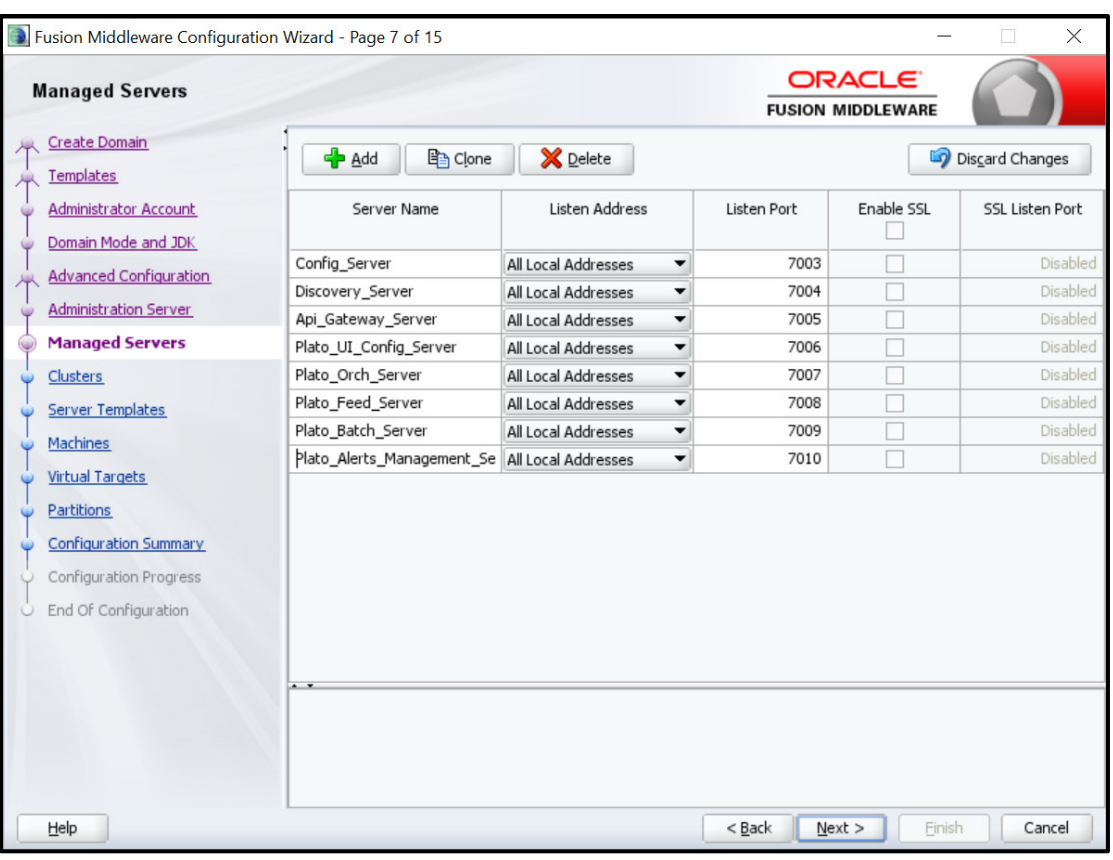

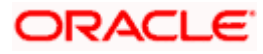

9. Add clusters one for each **managed servers**.

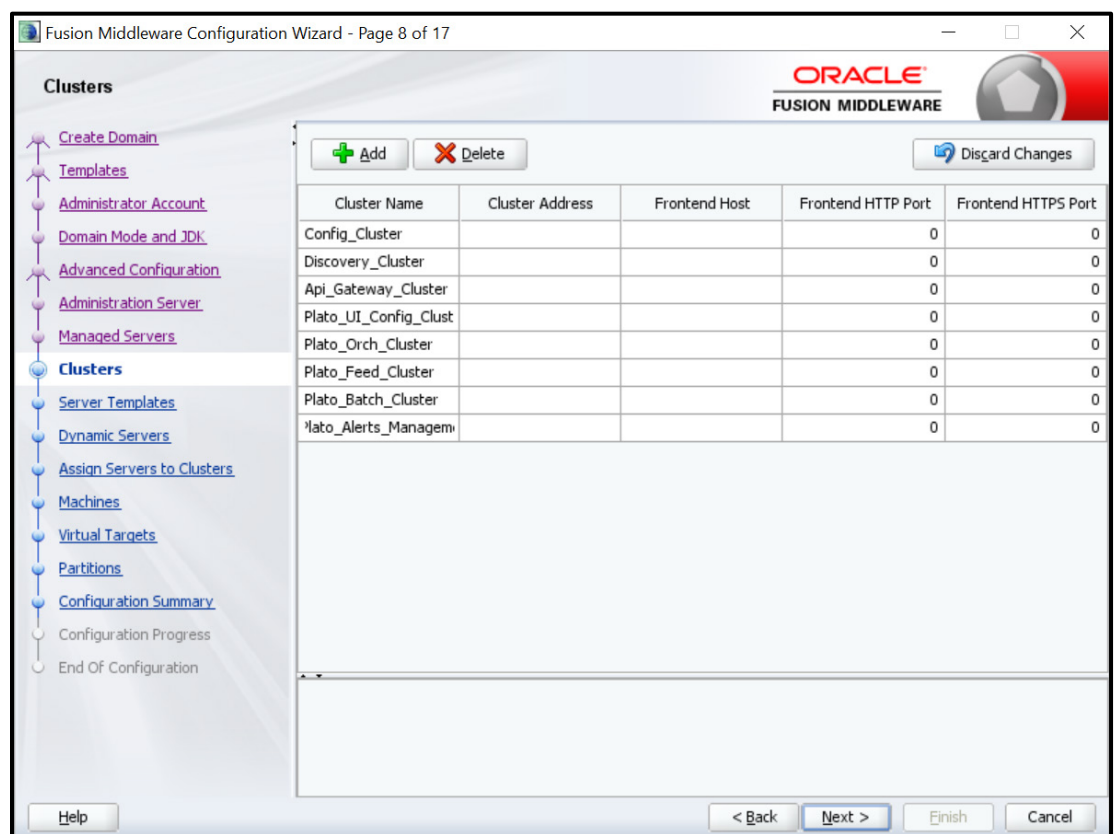

10. Skip **Server Templates** and **Dynamic Servers**.

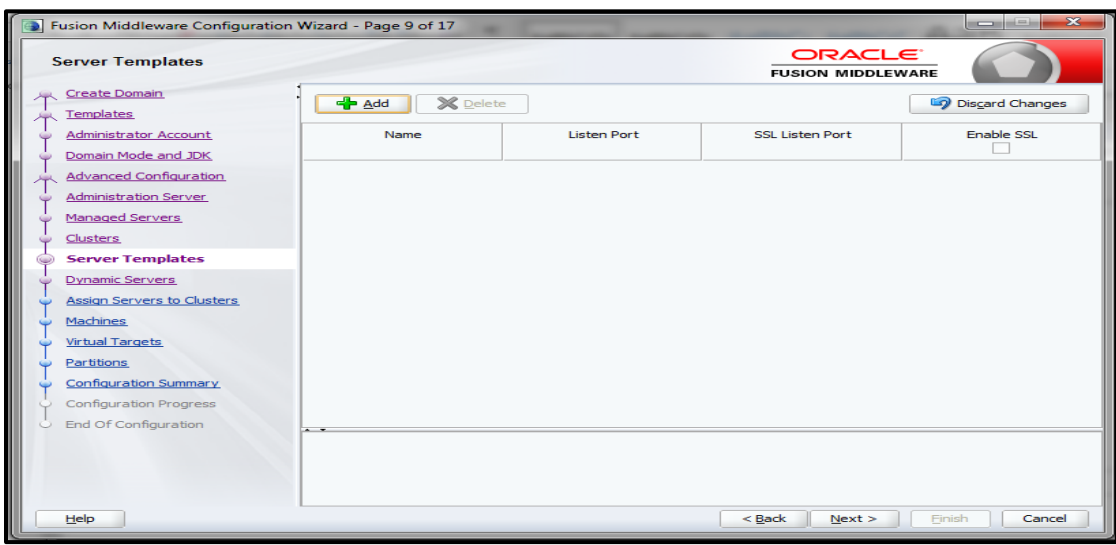

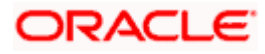

11. Assign clusters with servers.

![](_page_27_Picture_35.jpeg)

12. Add **Machine/Unix Machine** based on operating system and configure **Name**, **Node Manager Listen Address** and **Node Manager Listen Port** as required.

![](_page_27_Picture_36.jpeg)

![](_page_27_Picture_4.jpeg)

13. Map all managed servers under the machine created.

![](_page_28_Picture_32.jpeg)

14. Skip or configure **Virtual Targets** and **Partitions** as required.

![](_page_28_Picture_33.jpeg)

![](_page_28_Picture_4.jpeg)

![](_page_29_Picture_17.jpeg)

15. Check the **Configuration Summary** and confirm creating domain.

![](_page_29_Picture_18.jpeg)

![](_page_29_Picture_3.jpeg)

![](_page_30_Picture_17.jpeg)

16. Click **Finish** to complete the procedure.

![](_page_30_Picture_18.jpeg)

![](_page_30_Picture_3.jpeg)

## <span id="page-31-0"></span>**1.3.2 Post Domain Creation Configurations**

Once finished, refer oracle fusion middleware documents for more details on how to start admin server, node manager and managed servers.

- 1. Open **/user\_projects/domain/platoinfra\_domain/bin**
- 2. Perform all the Environment Setup steps such as setting -D parameters, Embedded Weblogic Setup and changes required for OAuth.
- 3. Run **startWeblogic.cmd** (or **.sh** if operating system is linux).
- 4. Open **/user\_projects/domains/platoinfra\_domain/bin**.
- 5. Run **setNMJavaHome.cmd** (or **.sh** if operating system is linux).
- 6. Open **/user\_projects/domains/platoinfra\_domain/nodemanager**.
- 7. Edit **nodemanager.properties** as required (securelistner = false if ssl and keystore is not given).
- 8. In admin console, select the following options in sequential order:
	- a. **Machines**
	- b. **platoinfra\_Machine**
	- c. **Node Manager**
	- d. **Type**
	- e. **Plain**
	- f. **Save**
- 9. Open **/user\_projects/domains/platoinfra\_domain/bin**.
- 10. Run **startNodeManager.cmd** (or **.sh** if operating system is linux )
- 11. Start all managed servers.
- 12. Login to console and verify servers and clusters. Refer to the screenshots below:

![](_page_31_Picture_175.jpeg)

![](_page_31_Picture_21.jpeg)

![](_page_32_Picture_8.jpeg)

![](_page_32_Picture_9.jpeg)

## <span id="page-33-0"></span>**1.4 How to Create Datasource**

Perform the following steps to create data source:

- 1. Start **AdminServer**, **Node Manager** and make sure all the **managed servers** (targets) are in running mode.
- 2. Select the following options in sequential order:
	- a. **Services**
	- b. **Datasources**
	- c. **New**
	- d. **Generic Datasource**

![](_page_33_Picture_69.jpeg)

![](_page_33_Picture_70.jpeg)

![](_page_33_Picture_10.jpeg)

3. Give datasource **Name** and **JNDI Name**, and click **Next**.

![](_page_34_Picture_38.jpeg)

4. Select **Thin for Service Connections** (Instant) and click N**ext**.

![](_page_34_Picture_39.jpeg)

![](_page_34_Picture_4.jpeg)

5. Uncheck support for Global Transactions.

![](_page_35_Picture_26.jpeg)

6. Give database connection details and click **Next** to test connection.

![](_page_35_Picture_27.jpeg)

![](_page_35_Picture_4.jpeg)

![](_page_36_Picture_34.jpeg)

7. Select targets to deploy data source.

![](_page_36_Picture_35.jpeg)

8. View created **Data Sources,** verify **JNDI Name** and **Targets**.

![](_page_36_Picture_36.jpeg)

![](_page_36_Picture_5.jpeg)

9. Click **Activate Changes** after confirming details.

![](_page_37_Picture_1.jpeg)

- 10. Post creating Data Source, click **Data source** under **Services** menu.
- 11. Select the specific Data sources one by one.
- 12. Navigate to **Connection Pool** tab under **Configuration** section and update the initial capacity, Minimum capacity and Max capacity as explained in the below screenshot

![](_page_37_Picture_117.jpeg)

![](_page_37_Picture_6.jpeg)

# <span id="page-38-0"></span>**1.5 How to Deploy Application**

Steps to Deploy archives as application on weblogic is same for all the above except for managed server and domain, where we deploy will differ. Perform the following steps to see how deployment of archive as application is done on weblogic:

1. Navigate to left menu and select **Deployments**.

![](_page_38_Picture_51.jpeg)

2. Click on **Lock and Edit** and then click **Install**.

![](_page_38_Picture_52.jpeg)

![](_page_38_Picture_6.jpeg)

3. Click **Upload your file(s)** to select archive, **Choose File** and click **Next**.

![](_page_39_Picture_50.jpeg)

4. After archive is uploaded, click **Next**.

![](_page_39_Picture_51.jpeg)

5. Select option **Install this deployment as an application** and click **Next**.

![](_page_39_Picture_52.jpeg)

![](_page_39_Picture_6.jpeg)

6. Select target servers/clusters on which application has to be deployed and the **Next**.

![](_page_40_Picture_33.jpeg)

## 7. Click **Finish** and then click **Save and Activate Changes**.

![](_page_40_Picture_34.jpeg)

![](_page_40_Picture_4.jpeg)

![](_page_41_Picture_51.jpeg)

8. Click **Deployments** and then **Control** to changes the state of application from prepared to active status.

![](_page_41_Picture_52.jpeg)

9. Under **Deployment**, click **Start** dropdown and select **Start all requests**.

![](_page_41_Picture_53.jpeg)

10. Click **Yes.**

![](_page_41_Picture_54.jpeg)

![](_page_41_Picture_7.jpeg)

11. The status is displayed as **Active in the state column.**

![](_page_42_Picture_18.jpeg)

![](_page_42_Picture_2.jpeg)

# <span id="page-43-0"></span>**1.6 How to Undeploy Application**

Login into weblogic server with the proper credentials.

1. Navigate to left menu and select **Deployments**.

![](_page_43_Picture_90.jpeg)

2. Click **Lock and Edit** and then select the service that needs to be undeployed in Deployments.

![](_page_43_Picture_91.jpeg)

3. On **Control** tab, click **Stop**, and select **Force stop now** from the dropdown list.

![](_page_43_Picture_7.jpeg)

![](_page_43_Picture_8.jpeg)

4. Once it changes to prepared state, click **Configuration** tab.

![](_page_44_Picture_49.jpeg)

5. Select the service again and click on Delete to undeploy the service.

# <span id="page-44-0"></span>**1.7 How to Restart Servers**

Perform the following steps to restart servers:

1. Navigate to left menu and select **Environment**, and then click **Servers**.

![](_page_44_Picture_50.jpeg)

![](_page_44_Picture_7.jpeg)

### 2. Click **Control** tab.

![](_page_45_Picture_42.jpeg)

### 3. Select servers to **Shutdown**

![](_page_45_Picture_43.jpeg)

### 4. Click **Yes** to confirm shutdown.

![](_page_45_Picture_44.jpeg)

## 5. The status displayed as shown below:

![](_page_45_Picture_45.jpeg)

![](_page_45_Picture_8.jpeg)

6. Once shutdown is completed, navigate to **Control**, select the servers to **Start**, and click **Yes** to confirm action.

![](_page_46_Picture_1.jpeg)

7. When all requested servers are running, navigate to **Summary of Deployments,** and check if deployments are in active state.

![](_page_46_Picture_158.jpeg)

![](_page_46_Picture_4.jpeg)

![](_page_47_Picture_77.jpeg)

## <span id="page-47-0"></span>**1.8 How to Check Port Number**

Perform the following steps to check port numbers:

- 1. Specify the **User id** and **Password**, and login to **WebLogic console**.
- 2. Click **Environment** and then click **Server**.

![](_page_47_Picture_5.jpeg)

3. Under Servers (Filtered - More Columns Exist) section, you will be able to see all the server listed.

![](_page_47_Picture_78.jpeg)

![](_page_47_Picture_8.jpeg)

## <span id="page-48-0"></span>**1.9 Weblogic Embedded LDAP Setup**

The following changes are to be made for configuring the Weblogic-Embedded LDAP server for Oracle Banking Microservices Architecture:

- Configuration of Weblogic LDAP
- Creation of Users
- Plato Security Config Table Entries

## <span id="page-48-1"></span>**1.9.1 Configuration of Weblogic LDAP**

1. Open the **Administration Console** for the **Weblogic**, and click domain name in left panel.

![](_page_48_Picture_78.jpeg)

2. Under Settings for ldap\_domain, click **Security** tab, and then click **Embedded LDAP** tab.

![](_page_48_Picture_79.jpeg)

![](_page_48_Picture_10.jpeg)

3. Set the **Credential** for Weblogic Embedded LDAP store. This is needed in the **Security Config** table.

![](_page_49_Picture_77.jpeg)

## <span id="page-49-0"></span>**1.9.2 Creation of Users**

- 1. Navigate to left menu, and click **Security Realms**.
- 2. In the **Summary of Security Realms** window, click **myrealm**.

![](_page_49_Picture_78.jpeg)

- 3. Under **Settings for myrealm**, click **Users and Groups**.
- 4. Click **Groups** tab. Click **New** to make a new group.

![](_page_49_Picture_79.jpeg)

![](_page_49_Picture_9.jpeg)

5. Add the relevant details and click **OK**. The new group will be created.

![](_page_50_Picture_41.jpeg)

6. Click **Users** tab, and click **New** to create user.

![](_page_50_Picture_42.jpeg)

7. Enter the required details for the user. After completing click **OK**. The user will be created.

![](_page_50_Picture_43.jpeg)

![](_page_50_Picture_6.jpeg)

8. Click on the newly created user to assign the newly created user to some group.

![](_page_51_Picture_1.jpeg)

9. Under **Setting for ADMINUSER1** (or whatever your user's name is) window, click **Groups** tab.

![](_page_51_Picture_73.jpeg)

10. Select the groups you want to assign to the user and click single right button as shown below.

![](_page_51_Picture_74.jpeg)

![](_page_51_Picture_6.jpeg)

#### 11. Click **Save**.

![](_page_52_Picture_143.jpeg)

## <span id="page-52-0"></span>**1.9.3 Oracle Banking Microservices Architecture Security Config Table Entries**

Connection details for the embedded LDAP of weblogic (assuming the admin server is running on 10.99.99.10:7001) are given below:

### **Connection Details:**

**URL**: ldap:// 10.99.99.10:7001

**Server Base**: dc={DOMAIN\_NAME} ( in our case it would be dc=ldap\_domain)

**User Search Base**: ou=people,ou=myrealm

**Server User**: cn=admin

**Server Credentials**: As setup in step Point 3 under 1.8.1

### **Security Config Table Entries:**

![](_page_52_Picture_144.jpeg)

![](_page_52_Picture_12.jpeg)

# <span id="page-53-0"></span>**1.10 Oracle Analytic Server Setup**

This section contains the following sub-sections:

- Prerequisite
- Start BI Server
- Upload BI Reports
- Test BI Reports

## <span id="page-53-1"></span>**1.10.1 Prerequisite**

Perform the following steps:

- Machine should have Java JDK1.8.0 271 has installed
- Oracle Analytics Server 5.5.0

## <span id="page-53-2"></span>**1.10.2 Start BI Server**

Perform the following steps to start BI server:

- 1. Start the weblogic server and analytics server.
- 2. Check the weblogic console whether analytics server is running.

## <span id="page-53-3"></span>**1.10.3 Upload BI Reports**

Perform the following steps to upload BI reports:

- 1. Login to the Analytics server console.
- 2. Open the OSDC and check for the report Catalog object **\{unzip folder}\REP\{reportfilename}.xdrz** or any other Catalog objects listed below:

![](_page_53_Picture_218.jpeg)

3. Upload the catalog object to Analytics Server.

## <span id="page-53-4"></span>**1.10.4 Test BI Reports**

Perform the following steps to generate BI reports:

- 1. Open the application, and go the **Reports** section of the application.
- 2. Choose the report generation criteria. For example, **Start Date** or **End Date**.
- 3. Choose the format of the report.
- 4. Generate the report.

**NOTE:** If the format of the report selected is PDF, a PDF report will be generated.

![](_page_53_Picture_27.jpeg)

## <span id="page-54-1"></span><span id="page-54-0"></span>**1.11 How to deploy Plato-Apigateway Router**

## **1.11.1 Router deployment steps**

Follow services must be deployment in below order to setup router service:

#### 1. **Deploy plato-config-service**

a. Set placeholder -Dflyway.domain.placeholders.plato-apigatewayrouter.server.port=<new server port for plato-apigateway-router>

### 2. **Deploy plato-ui-config-service**

- a. set -Dflyway.domain.placeholders.apigateway.port=<new server port for platoapigateway-router>
- b. set -Dflyway.domain.placeholders.apigateway.host=<server host for platoapigateway-router>

### 3. **Deploy plato-api-gateway**

a. Migrate existing OAuth users:

API for migration - /api-gateway/migrateOauthUsers

Example: <http://hostname:8080/api-gateway/migrateOauthUsers>

Authorization - jwtToken

Headers:

appId,userId,entityId

Body (Json): ["client1", "client2"] - Migrate selected list of clients

or

Body (Json): ["ALL"] -Migrate all clients.

### 4. **Deploy plato-apigateway-router**

java -jar plato-apigateway-router.jar --plato.services.config.uri[=http://hostname:8001](http://whf00jlk.in.oracle.com:8001/) - plato.service.logging.path=/logfilePath

--plato.services.config.uri - Config server URI which is referred by all other services.

--plato.service.logging.path - Path where log file(plato-apigateway-router.log) must be created. Specify the same path as that of other services.

We can enable SSL for plato-apigateway-router by providing:

--server.ssl.enabled=true

--server.ssl.key-store=C:/Users/KEYS/keytool/keystore.jks

--key-store-password=xxxx

--server.ssl.trust-store=C:/Users/KEYS/keytool/truststore.jks

![](_page_54_Picture_28.jpeg)

--trust-store-password=xxxxx

--salt=xxxxx

Note: Passwords and salt must be encrypted value generated using respective toolkits.

Provide ssl certs of plato-api-gateway required for validation call when plato-api-gateway is deployed in different server.:

--apigateway.useServerSSLKeys=false

--apigateway.ssl.key-store=C:/Users/KEYS/keytool/keystore.jks

--apigateway.ssl.key-store-password=xxxx

--apigateway.ssl.trust-store=C:/Users/KEYS/keytool/truststore.jks

--apigateway.ssl.trust-store-password=xxxxx

Note: Above certificates can be different than that of plato-apigateway-route

we must also provide trust certificates as

--spring.cloud.gateway.httpclient.ssl.trusted-x509 certificates=C:/Users/KEYS/keytool/keystore1.pem, C:/Users/KEYS/keytool/keystore2.pem

Note: Run this service with nohup command to that process will run on background

App-shell must point to plato-apigateway-router service. Update 'apigateway.url' by correcting it to ["http://hostname:8080"](http://whf00jlk.in.oracle.com:8080/) - here 8080 is the port is configured for plato-apigateway-router.

## <span id="page-55-0"></span>**1.11.2 Generation pem file and encryption of secrets:**

Use plato-security-toolkit to encrypt secrets ---key-store-password, --trust-store-password, - apigateway.ssl.key-store-password, --apigateway.ssl.trust-store-password and these encrypted values must be passed to router service.

#### **Encryption of secrets:**

To encrypt the passwords as per Oracle Standards, we recommend toolkit - plato-security-toolkit

Usage: java -jar plato-security-toolkit-9.1.0.jar

Enter pass phrase: Test123

Enter Salt: 0.9412345671234567

Encrypted Password: m4Q1rbtegkWse2s7D2jKfw==

**Encryption of salt**: to encrpt –salt value used while generating encrypted secret. This encrypt salt must be passed to router service.

To encrypt the salt as per Oracle Standards, we recommend toolkit - plato-security-saltencryption-toolkit

Usage: java -jar plato-security-salt-encryption-toolkit-9.1.0.jar

![](_page_55_Picture_25.jpeg)

Enter Salt: 0.9412345671234567

Encrypted Password: VmtjMWQxTnJOVlpPV0VaWFZrVndUMWxYTVU1bFJsSlpZMFZLYTFaVVZrWldWbWgzVkRGS 1JsWnFVVDA9

### **PEM file from keystore**

keytool -exportcert -alias localhost -keystore keystore.jks -rfc -file keystore.pem

## <span id="page-56-0"></span>**1.11.3 Timeout parameters**

# These parameters are similar to earlier ribbon timeout params spring.cloud.gateway.httpclient.connect-timeout= 3000 //seconds spring.cloud.gateway.httpclient.response-timeout= 360s spring.cloud.gateway.httpclient.pool.acquire-timeout=6000 //milliseconds spring.cloud.gateway.httpclient.pool.max-connections=10000

#Properties used webclient call is made to plato-api-gateway for validation webclient.http.max.connections=1000 webclient.http.acquire.timeout.millisec=5000 webclient.http.connection.timeout.millisec=20000 webclient.http.read.timeout.seconds=20000 webclient.http.write.timeout.seconds=20000

![](_page_56_Picture_7.jpeg)

# **ORACLE**

#### **Configuration and Deployment Guide**

Oracle Financial Services Software Limited Oracle Park Off Western Express Highway Goregaon (East) Mumbai, Maharashtra 400 063 India

Worldwide Inquiries: Phone: +91 22 6718 3000 Fax: +91 22 6718 3001 <https://www.oracle.com/industries/financial-services/index.html>

Copyright © 2018, 2023, Oracle and/or its affiliates. All rights reserved.

Oracle and Java are registered trademarks of Oracle and/or its affiliates. Other names may be trademarks of their respective owners.

U.S. GOVERNMENT END USERS: Oracle programs, including any operating system, integrated software, any programs installed on the hardware, and/or documentation, delivered to U.S. Government end users are "commercial computer software" pursuant to the applicable Federal Acquisition Regulation and agency-specific supplemental regulations. As such, use, duplication, disclosure, modification, and adaptation of the programs, including any operating system, integrated software, any programs installed on the hardware, and/or documentation, shall be subject to license terms and license restrictions applicable to the programs. No other rights are granted to the U.S. Government.

This software or hardware is developed for general use in a variety of information management applications. It is not developed or intended for use in any inherently dangerous applications, including applications that may create a risk of personal injury. If you use this software or hardware in dangerous applications, then you shall be responsible to take all appropriate failsafe, backup, redundancy, and other measures to ensure its safe use. Oracle Corporation and its affiliates disclaim any liability for any damages caused by use of this software or hardware in dangerous applications.

This software and related documentation are provided under a license agreement containing restrictions on use and disclosure and are protected by intellectual property laws. Except as expressly permitted in your license agreement or allowed by law, you may not use, copy, reproduce, translate, broadcast, modify, license, transmit, distribute, exhibit, perform, publish or display any part, in any form, or by any means. Reverse engineering, disassembly, or decompilation of this software, unless required by law for interoperability, is prohibited.

The information contained herein is subject to change without notice and is not warranted to be error-free. If you find any errors, please report them to us in writing.

This software or hardware and documentation may provide access to or information on content, products and services from third parties. Oracle Corporation and its affiliates are not responsible for and expressly disclaim all warranties of any kind with respect to third-party content, products, and services. Oracle Corporation and its affiliates will not be responsible for any loss, costs, or damages incurred due to your access to or use of third-party content, products, or services.